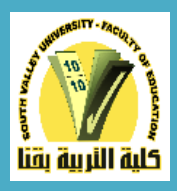

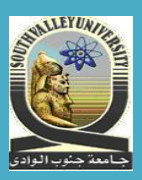

## **دليل الطالبللحصول عليالنتيجةمن خالل نظام ابن**  الهيثم للدراسات العليا بكلية التربية بقنا

**اعداد ا.م.د. علي ثابت إبراهيم منسق الكليةلنظام ابن الهيثم للدراساتالعليا**

## **برعاية**

 **األستاذالدكتور األستاذالدكتور محسوبعبد القادرالضوي عصام عليالطيبمرزوق** عميد الكلية وكيل الكليةلشئون الدراساتالعليا

**شرح توضيحي لكيفية احلصول علي النتيجة لطالب الدراسات العليا بكلية الرتبية بقنا**

**أوال/ ضرورة انشاء بريد الكرتوني** mail-e **خاص بك الستكمال عملية احلصول علي نتيجتك .. مع التأكيد علي أهمية االحتفاظ بهذا الربيد االلكرتوني الستخدامه بشكل جوهري واساسي عند التعامل مع نظام ابن اهليثم للدراسات العليا بكلية الرتبية بقنا.** 

**ثانيا/ الدخول ايل نظام ابن اهليثم للدراسات العليا** 

١- يتم الدخول الي نظام ابن الهيثم من خلال الرابط الاتي/

## [pg.svu.edu.eg](http://193.227.50.95/)

او من خالل موقع كلية التربية بقنا والضغط علي ايقونة ابن الهيثم في الصفحة الرئيسية ومن ثم الانتقال الي ابن الهيثم للدراسات العليا.

-2 بمجرد كتابة الرابط السابق .. سوف تظهر لك الصفحة املرفقة.. قم بكتابة الرقم القومي الخاص بك في **اسم املستخدم** املوجودة بالجانب االيسر للصفحة.. واختيار **طالب**.. ثم اضغط علي **نسيت كلمة المرور** .. دون كتابة أي شيء في كلمة المرور ...كما هو موضح بالصورة المرفقة.

## ابن الهيثم

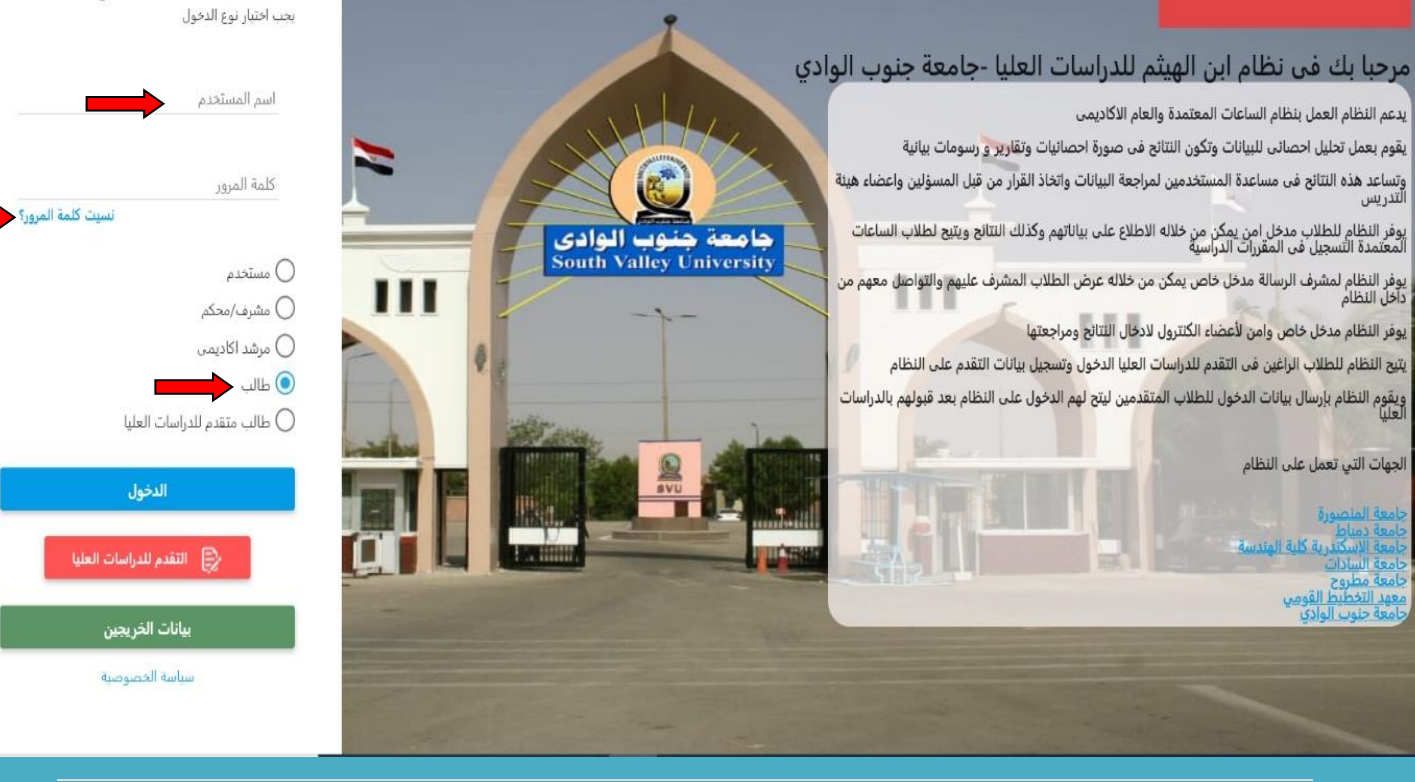

English

ادخل الي حسابك الخاص

-3 بمجرد الضغط علي ايقونة **نسيت كلمة املرور** املوجودة بالجانب االيسر للصفحة.. سوف تظهر لك الصورة املرفقة.. والتي تتطلب **كتابة الرقم القومي او رقم جواز السفر** الخاص بك بشكل صحيح.. وكذلك **كتابة الربيد االلكرتوني اخلاص بك** بشكل صحيح والذي تم إنشاؤه مسبقا )**حيث مت التأكيد علي ذلك يف اوال**( ... واختيار **طالب**.. ثم الخطوة األخيرة وهي الضغط علي **ايقونة ارسال كلمة املرور**.

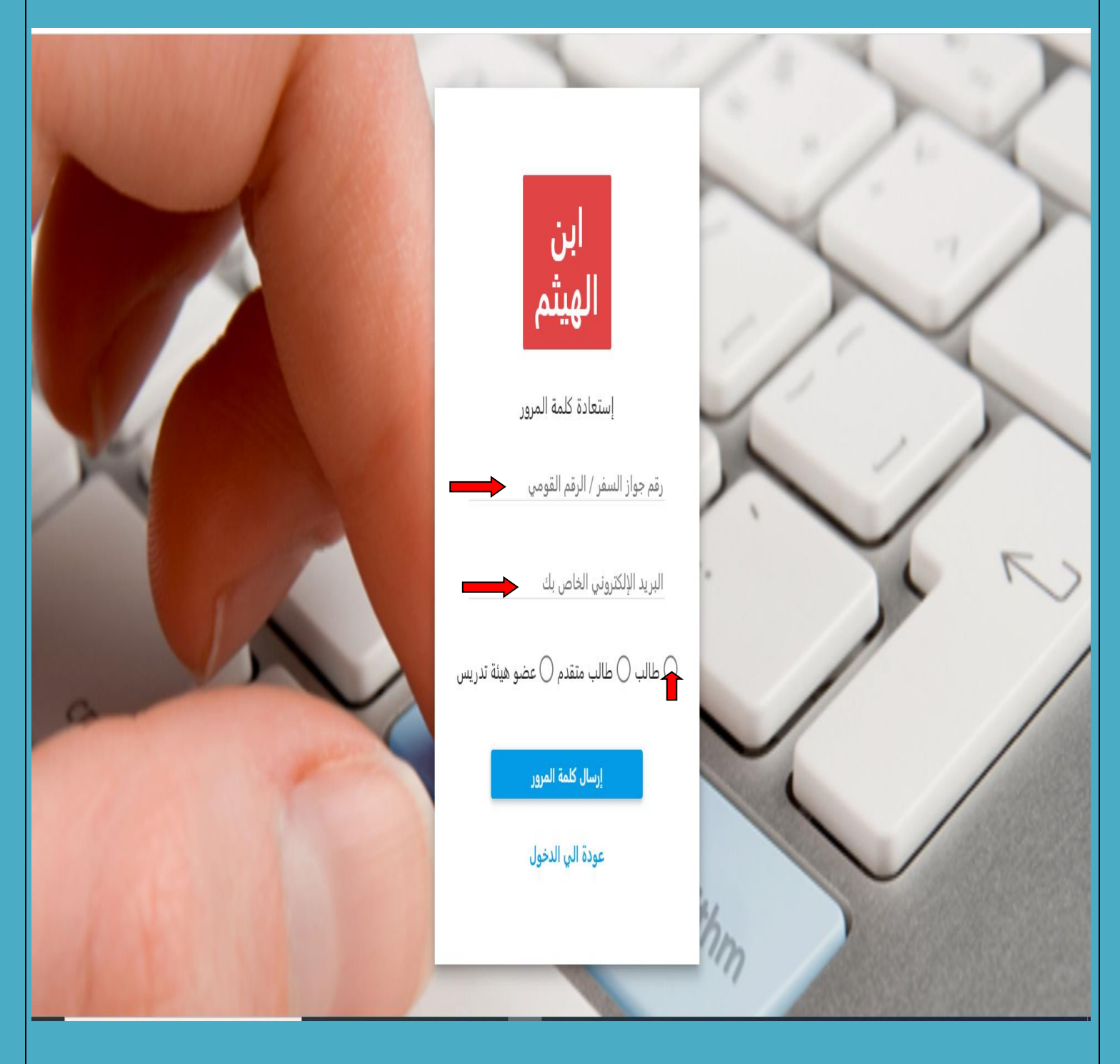

-4 بمجرد الضغط علي ايقونة **ارسال كلمة املرور**.. سوف يتم ارسال رسالة الي بريدك االلكتروني الخاص بك متضمنة **اسم املستخدم وكلمة املرور** الخاصة بك إلكمال مراحل الحصول علي نتيجتك.. قم بمراجعةالبريد االلكتروني الخاص بك للحصول عليهما.. **هام وضروري جدا االحتفاظ بهما يف مكان امن**.. انظر الصورة املرفقة.

نظام ابن الهيثم لادارة الدراسات العليا

52

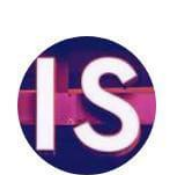

 $\leftarrow$ 

Ibn-Elhaytham P...ctronic System to Me 14 Aug, 23:31

مرحباً بكم فى نظام ابن الهيثم لادارة الدراسات العليا : إسم المستخدم الخاص بكم

: كلمة المرور

مع خالص تحيات فريق العمل بالنظام

يرجى عدم الرد على هذه الرسالة

-5 ارجعمرة اخري اليالصفحةالخاصةبنظام ابن الهيثم للدراسات العليا.. وقم بكتابة **اسم املستخدم وكلمة املرور واللذان مت احلصول عليهما عرب بريدك االلكرتوني**.. **مع ضرورة اختيار طالب**.. وأخيرا اضغط علي **ايقونة الدخول** ..انظر الصورة املرفقة.

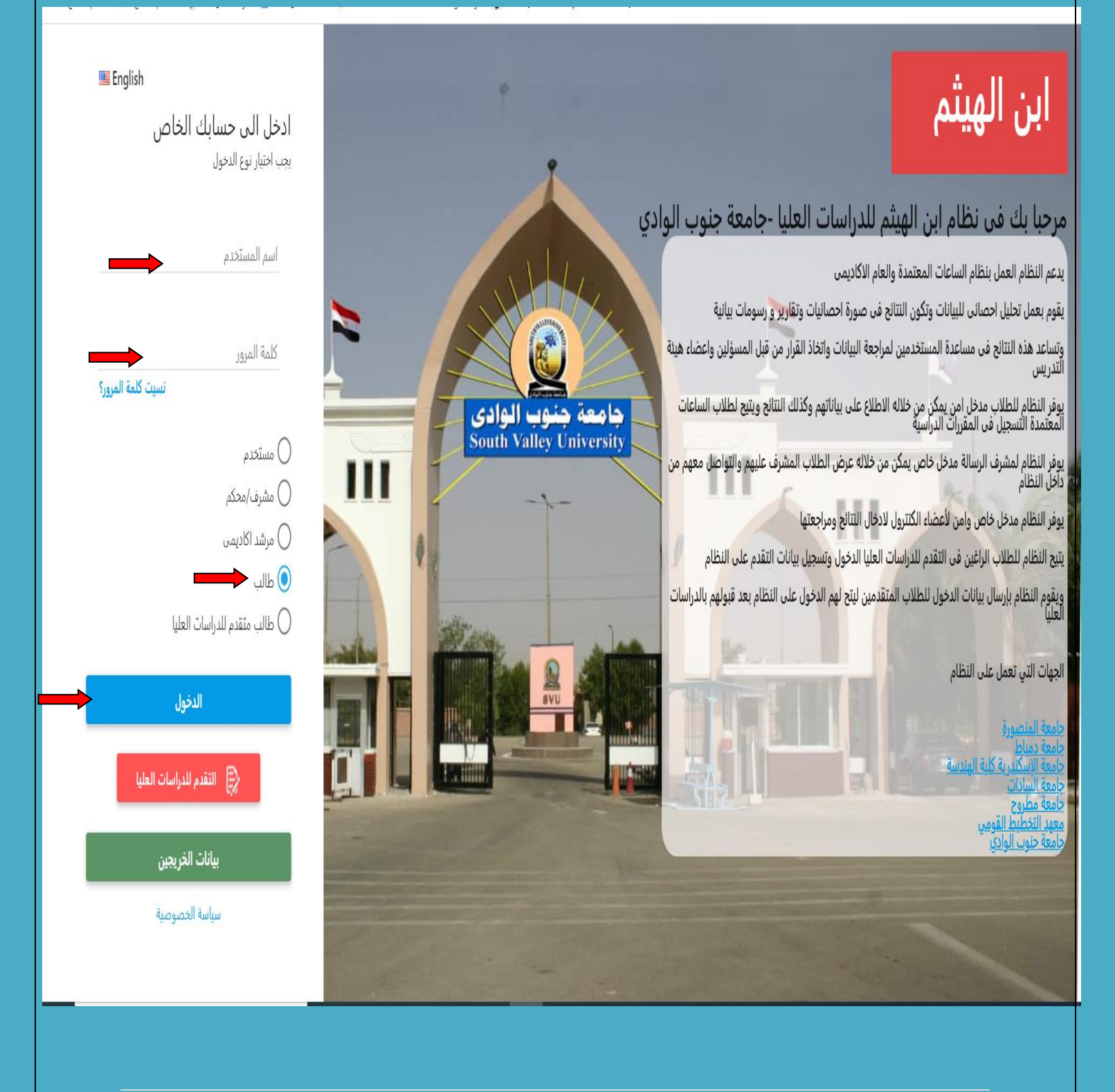

-5 سوف يتم دخولك علي الصفحة الخاصة بك علي النظام.. وسوف تجد الصورة املرفقة.. **اعلي الصفحة امسك رباعي ورقمك القومي** .... اما **اجلانب األمين** يتضمن **نتيجة طالب**.. قم بالضغط عليها .. انظر الصورة املرفقة.

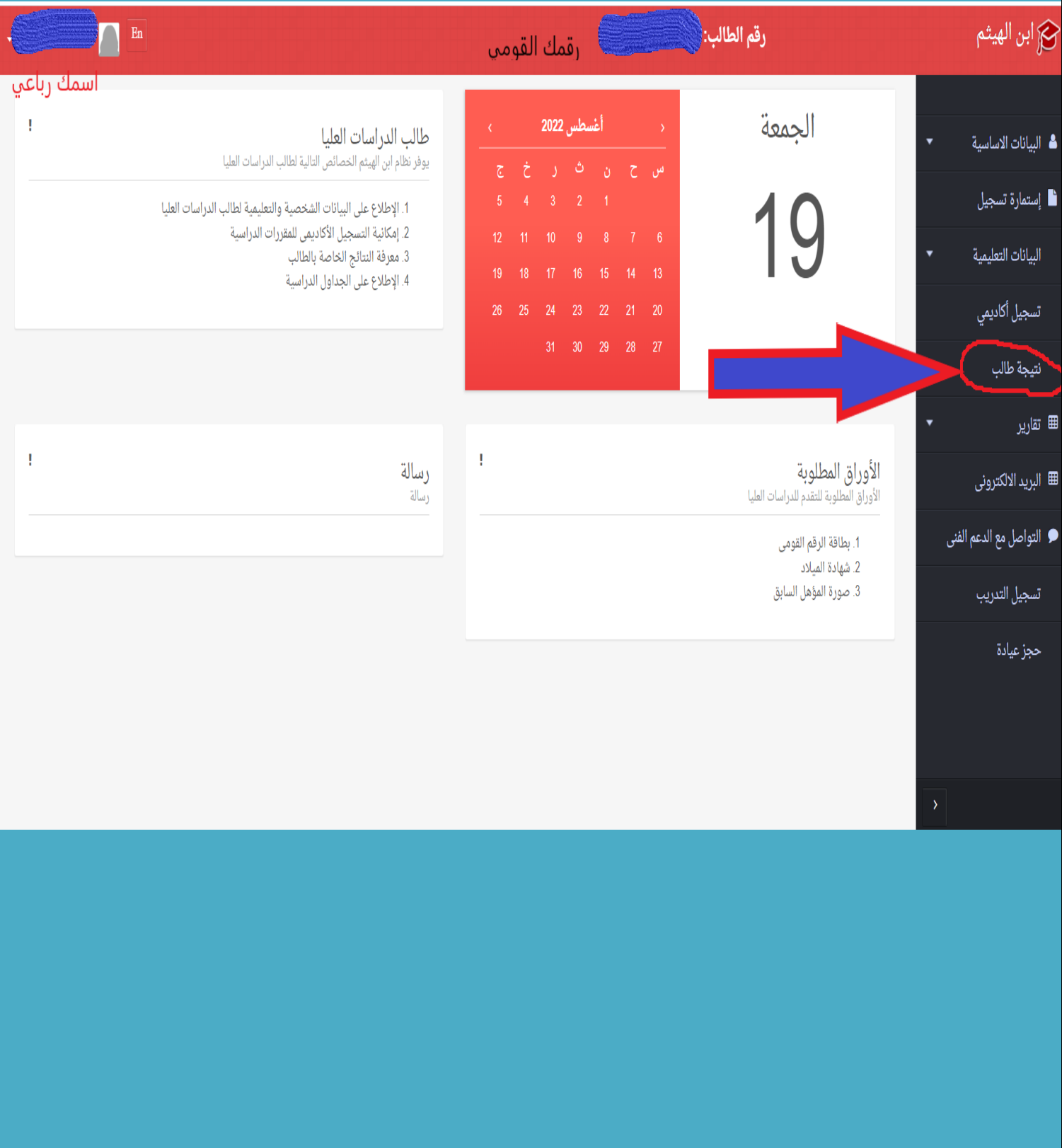

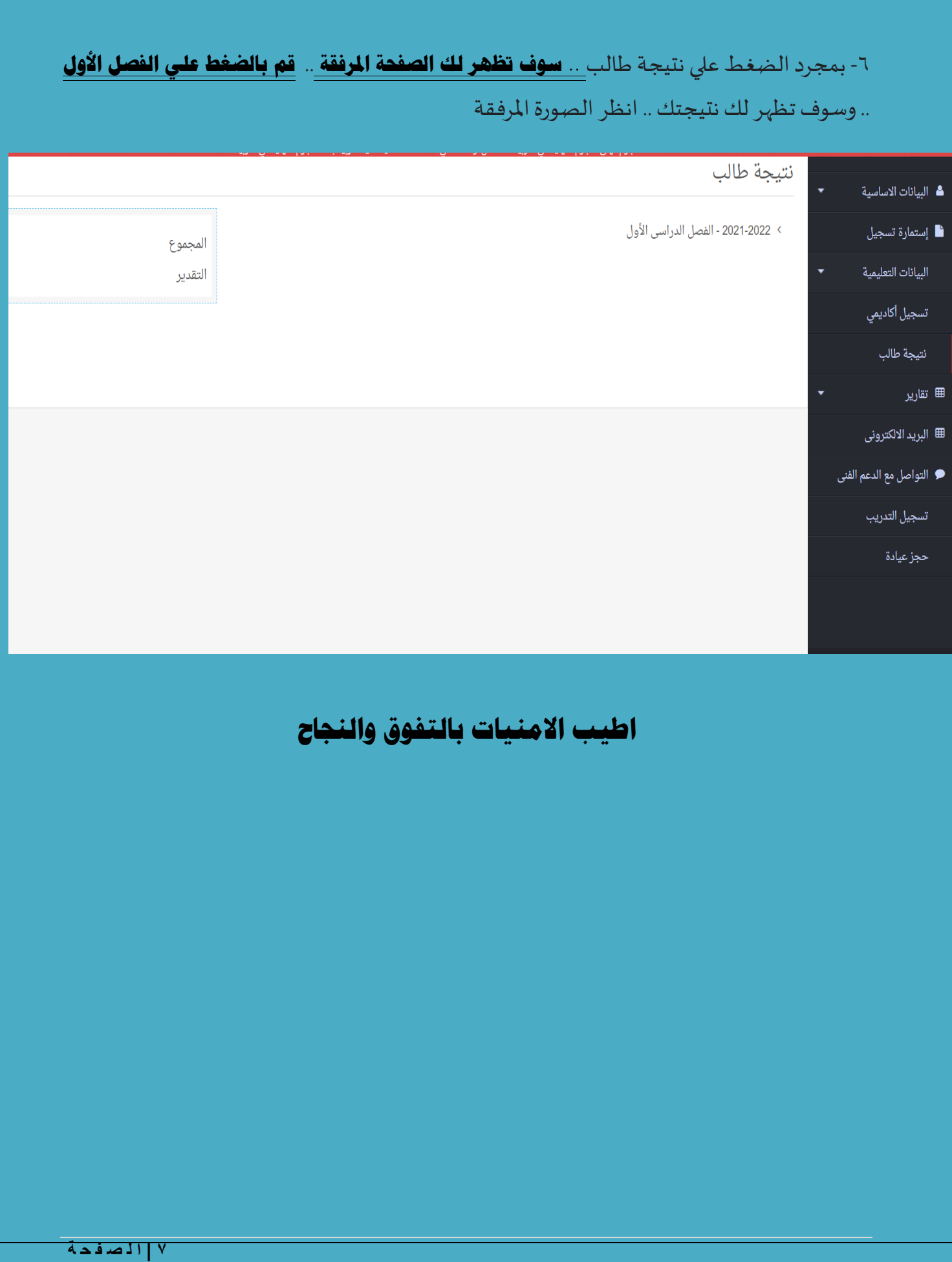